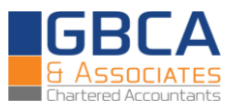

# **INCOME TAX PAYMENT MANUAL**

# **INTRODUCTION**

Challan No/ ITNS 280 is required to be used for the payment of Income Tax which may be in the form of Advance Tax, Self Assessment Tax,Tax on regular assessment, Surtax, Tax on distributed profits or tax on distributed income.

The payment of Income Tax can be paid online as well as through cash/cheque/DD at various designated bank branches which are as follows:

#### **Authorized Banks:**

- 1. Allahabad Bank
- 2. Andhra Bank
- 3. Axis Bank
- 4. Bank of Baroda
- 5. Bank of India
- 6. Bank of Maharashtra
- 7. Canara Bank
- 8. Central Bank of India
- 9. Corporation Bank
- 10. Dena Bank
- 11. HDFC Bank
- 12. ICICI Bank
- 13. IDBI Bank
- 14. Indian Bank
- 15. Indian Overseas Bank
- 16. Jammu & Kashmir Bank
- 17. Oriental Bank of Commerce
- 18. Punjab National Bank
- 19. State Bank of Bikaner & Jaipur
- 20. State Bank of Hyderabad
- 21. State Bank of India
- 22. State Bank of Mysore
- 23. State Bank of Patiala
- 24. State Bank of Travancore
- 25. Syndicate Bank
- 26. UCO Bank
- 27. Union Bank of India
- 28. United Bank of India
- 29. Vijaya Bank

If you intend to pay Income Tax by visiting the bank, you can download the Challan No/ITNS 280 and deposit it with the bank along with payment of income tax.

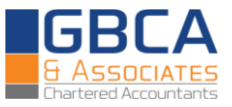

## **STEPS FOR MAKING ONLINE PAYMENT:**

• Open the link : <https://onlineservices.tin.egov-nsdl.com/etaxnew/tdsnontds.jsp> and then click on Challan No/ITNS 280 for the payment of Income Tax & Corporation Tax. This will open the Challan No/ITNS 280 wherein all requisite details should be furnished by the taxpayer.

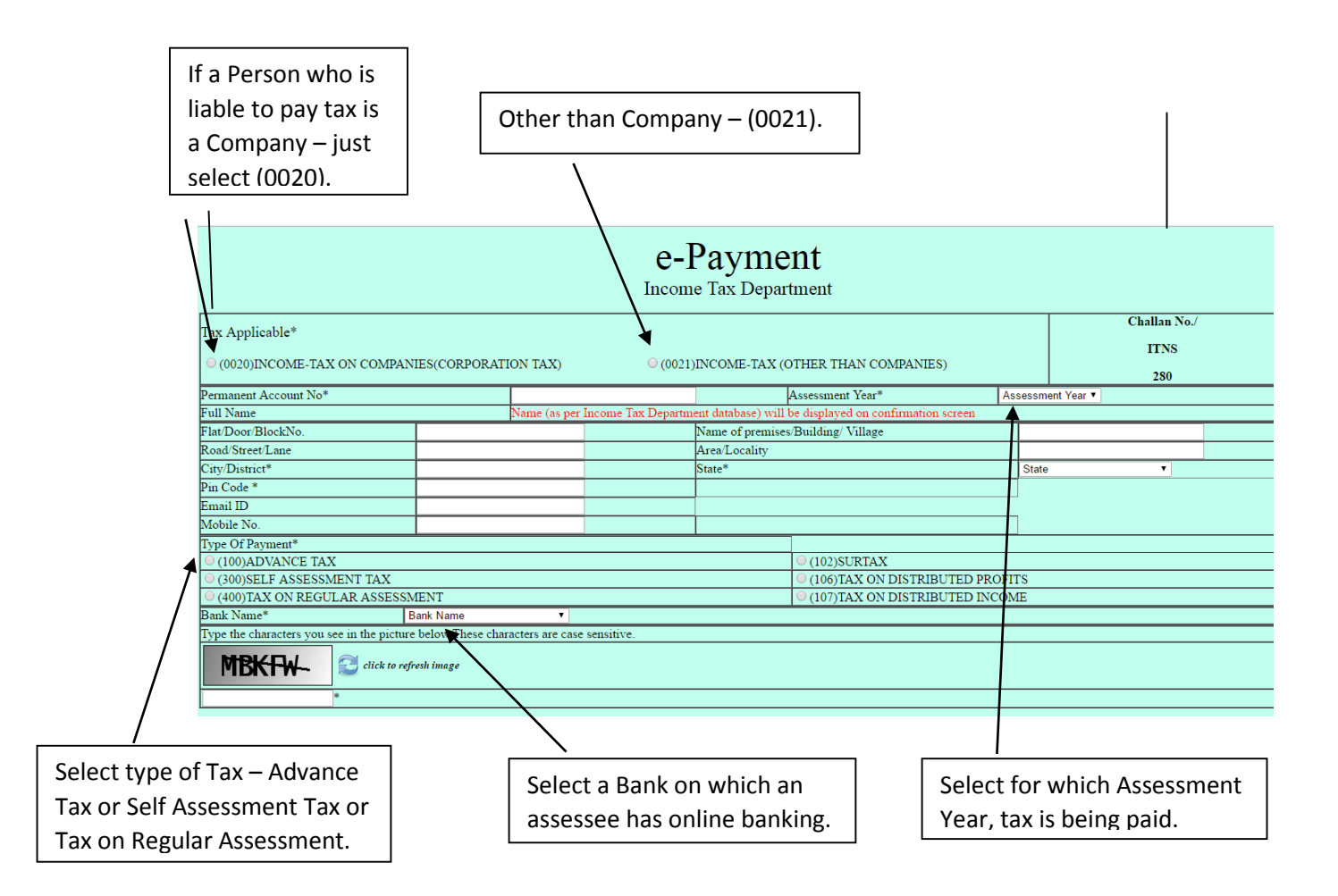

- Once you have furnished all the relevant details, press the proceed button given at the bottom of the page and it would lead to a confirmation page wherein all details as furnished by you would be displayed. The full name of the taxpayer would also be displayed as mentioned on the PAN card.
- If all details displayed on the confirmation screen are correct, press the button "Submit to the Bank" or else press the "Edit" button which will again take you back to the first page to edit the details.
- Once all details have been verified by you as correct and submitted to the bank, your banker will ask you to login to your bank account and once logged in it will ask you for the amount of Income Tax you would like to pay, the surcharge levied on the same(if any), education cess levied on the same,

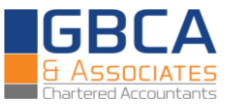

interest and penalty levied(if any). Fill the amount of income tax, interest etc., as mentioned above. Check particularly that the correct Assessment Year has been put.

- Once you have made the payment online, a challan counterfoil would be instantly available on the screen with the CIN i.e. the Challan Identification Number which can be printed/saved on your computer.
- Keep the copy of this challan safely as the Challan Identification Number (CIN) on this counterfoil should be quoted in the Income Tax Return. CIN consist of BRS code, date of payment and Challan number as shown below:

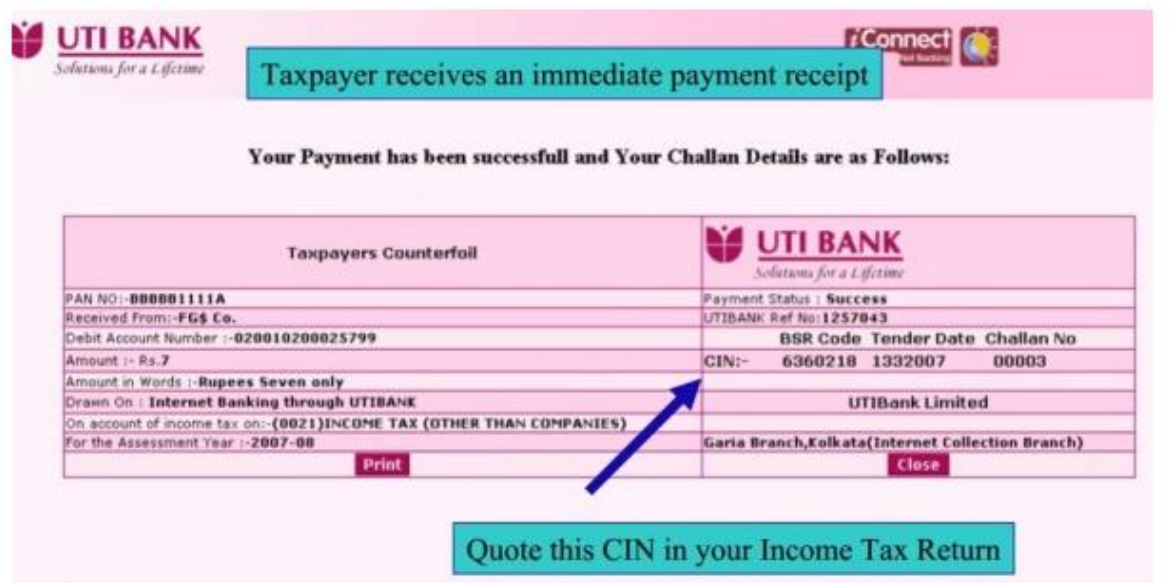

### **CONFIRMATION WHETHER THE PAYMENT THROUGH CHALLAN NO./ITNS280 HAS REACHED INCOME TAX DEPARTMENT.**

- The income tax dept. has also provided the taxpayers with a facility wherein they can check their challan status and check whether the payment deposited online or through banks via Challan No/ ITNS 280 has reached the tax department or not. This information can be verified through the following link :<https://tin.tin.nsdl.com/oltas/servlet/QueryTaxpayer>
- On furnishing the Challan Identification No. and various other requisite details, the above link will confirm if the payment has reached the Income Tax Department. Please note that it takes a few days for the payment to be reflected on the above mentioned link.